# **Sog & commerce**

**Intégration du module de paiement pour la plateforme OpenCart**

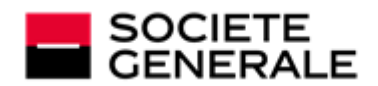

DEVELOPPONS ENSEMBLE<br>L'ESPRIT D'EQUIPE

# Sommaire

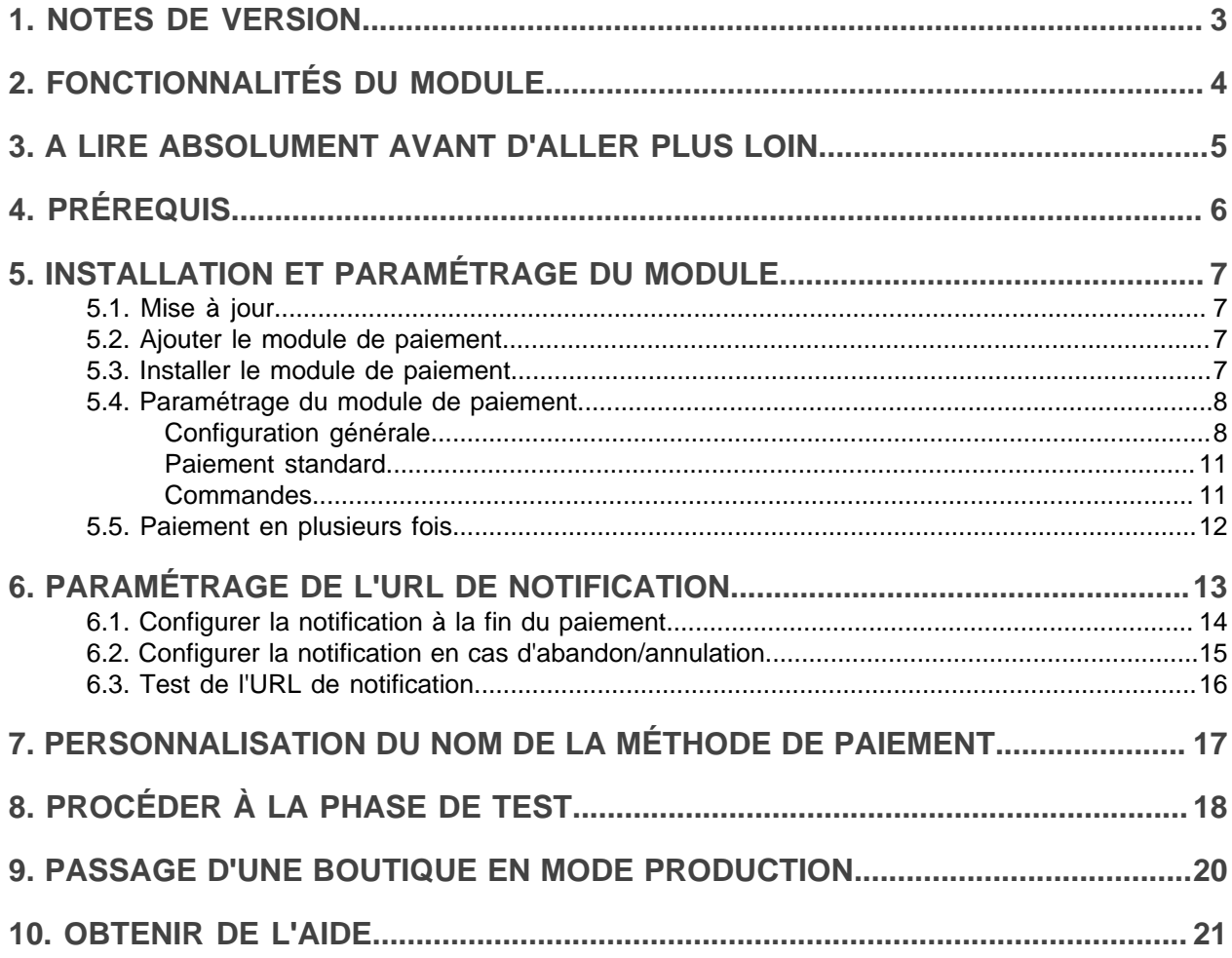

# <span id="page-2-0"></span>**1. NOTES DE VERSION**

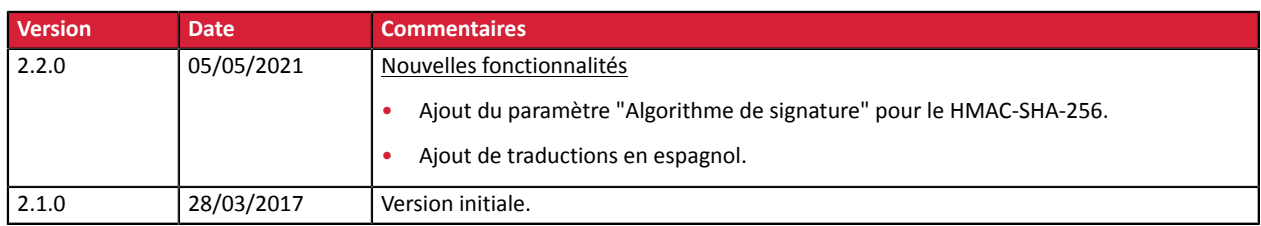

Ce document et son contenu sont strictement confidentiels. Il n'est pas contractuel. Toute reproduction et/ ou distribution de tout ou partie de ce document ou de son contenu à une entité tierce sont strictement interdites ou sujettes à une autorisation écrite préalable de Société Générale. Tous droits réservés.

# <span id="page-3-0"></span>**2. FONCTIONNALITÉS DU MODULE**

- Paiement comptant,
- paiement en plusieurs fois (l'activation de la fonctionnalité est soumise à accord préalable de Société Générale),
- compatible multi langue,
- compatible multi devise,
- 3D-Secure personnalisé en fonction du montant de la commande,
- redirection automatique à la boutique lorsque le paiement est effectué,
- paramétrage d'un montant minimum/maximum pour chaque type de paiement,
- paramétrage de l'état de la commande en cas de succès / refus / annulation,
- possibilité de notifier l'acheteur en cas de paiement refusé ou d'annulation,
- enregistrement systématique des commandes à la fin du paiement via une URL silencieuse (URL de notification).

#### **Fonctionnalités non disponibles depuis le module de paiement:**

- paiement en 1-clic,
- paiement Oney 3x 4x,
- mise à jour automatique des commandes sur OpenCart en cas de validation, duplication, annulation, remboursement, modification depuis le Back Office Marchand,
- mise à jour sur OpenCart du résultat final d'un paiement différé,
- mise à jour sur OpenCart d'un paiement expiré si un paiement en validation manuelle n'a pas été validé à temps par le marchand,

# <span id="page-4-0"></span>**3. A LIRE ABSOLUMENT AVANT D'ALLER PLUS LOIN**

L'erreur la plus fréquente concerne l'URL de notification. L'URL de notification est le seul mécanisme permettant à la plateforme Sogecommerce de vous notifier de la fin du paiement. Le chapitre **Paramétrage de l'URL de notification** doit être lu avec attention et les indications données respectées. Il est indispensable de comprendre la différence entre l'url de notification et l'url retour qui n'est appelée que si l'acheteur clique sur retour boutique.

Erreurs fréquentes:

- **Si votre boutique OpenCart est en maintenance**
- **Si vous avez codé un .htaccess sur l'url de notification**
- **Si vous avez bloqué les adresses IP de la plateforme de paiement**
- **Si vous n'avez pas codé l'url notification dans le Back Office Marchand**

Comment vérifier que l'URL de notification est appelée:

Depuis le Back Office Marchand affichez le détail d'un paiement (double clic) puis allez dans l'onglet «**Historique**».

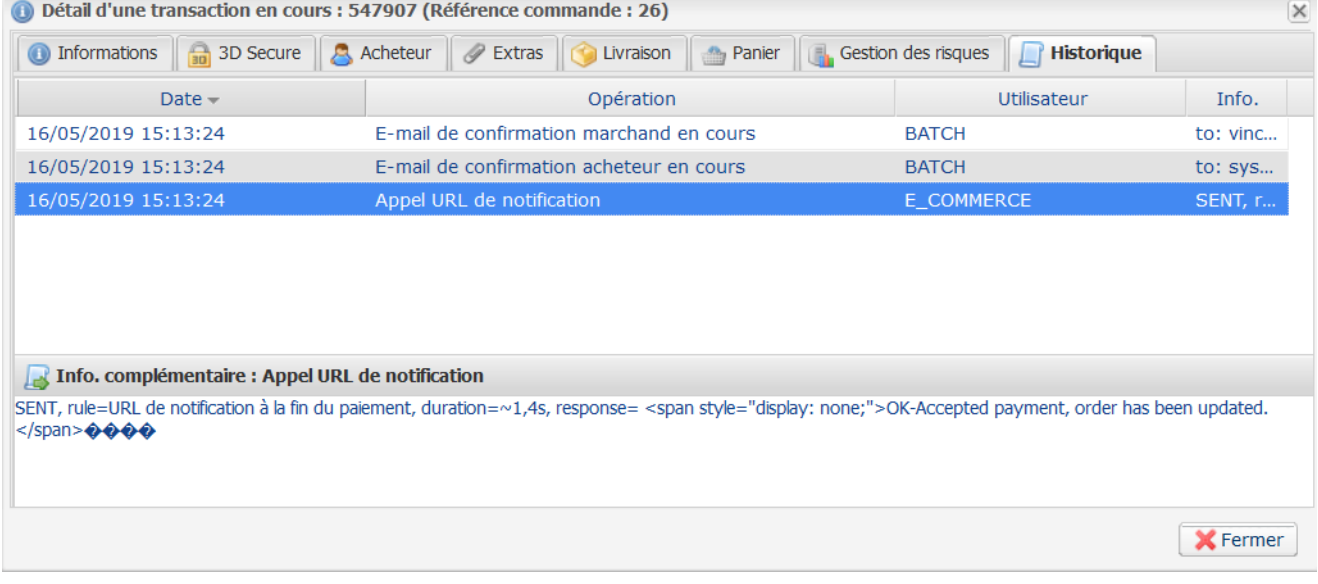

# <span id="page-5-0"></span>**4. PRÉREQUIS**

Avant de procéder à l'intégration du module de paiement, veuillez-vous assurer d'être en possession des éléments suivants :

- **Fichier du module de paiement** : Sogecommerce\_OpenCart\_2.0-2.2\_v2.2.0.ocmod.zip
- **Identifiant de votre boutique**
- **Clé de test ou de production**

L'identifiant de la boutique ainsi que les clés sont disponibles sur le Back Office Marchand (Menu : **Paramétrage** > **Boutique** > **Clés**)

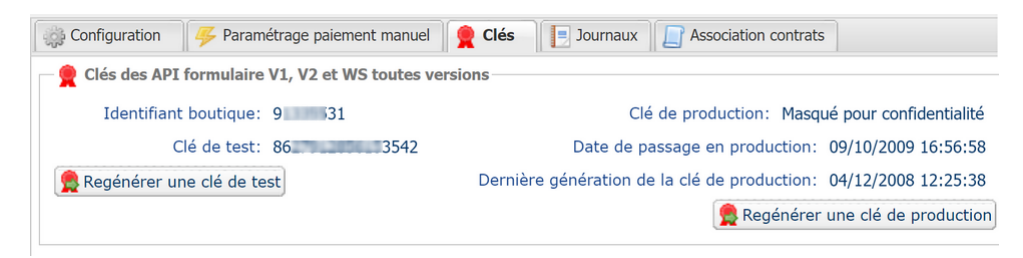

Pour rappel, votre Back Office Marchand est disponible à cette adresse:

*<https://sogecommerce.societegenerale.eu/vads-merchant/>*

**ATTENTION:** Tous nos modules de paiements sont testés à partir de la version 5.3 de PHP.

En conséquent toutes les versions PHP antérieures à cette version ne sont plus supportées par nos modules. Si vous possédez une version antérieure, vous devrez demander à votre hébergeur d'installer une version plus récente sur votre serveur avant de nous contacter.

A noter que la version 5.3 n'est déjà plus supportée par php: *<http://php.net/supported-versions.php>*

## <span id="page-6-1"></span><span id="page-6-0"></span>**5.1. Mise à jour**

- **1.** Allez dans **Extensions** > **Paiements** du Back Office OpenCart.
- **2.** Cherchez l'ancienne version du module installé puis cliquez sur le bouton **Désinstaller** (-).
- **3.** Supprimez ensuite manuellement via FTP les fichiers sogecommerce.php et sogecommerce\_multi.php qui se situent dans le répertoire suivant : /admin/controller/payment/
- **4.** Reportez-vous au chapitre suivant pour procéder à l'installation du module.

# <span id="page-6-2"></span>**5.2. Ajouter le module de paiement**

Vous avez deux possibilités pour ajouter le module de paiement **Sogecommerce** :

## Installation automatique:

La première méthode consiste à ajouter le module de paiement via le Back Office OpenCart.

- **1.** Dans le Back Office OpenCart allez dans **Extension** > **Extension Installer**.
- **2.** Cliquez sur le bouton **Télécharger**.
- **3.** Sélectionnez le fichier sur votre disque dur puis cliquez sur le bouton **Ouvrir**.
- **4.** Cliquez sur le bouton **Continuer**.

#### Installation manuelle:

La deuxième méthode consiste à copier le module via FTP.

- **1.** Copiez les répertoires **admin**, **catalog** et **system** contenus dans le répertoire **upload** du fichier Sogecommerce\_OpenCart\_2.0-2.2\_v2.2.0.ocmod.zip.
- **2.** Collez l'ensemble des répertoires à la racine de votre site (à l'intérieur du répertoire **upload** si celuici est présent).

## <span id="page-6-3"></span>**5.3. Installer le module de paiement**

Pour installer le module de paiement **Sogecommerce** :

Paiement standard:

- **1.** Allez dans le menu **Extension** > **Extensions**.
- **2.** Choisissez le type d'extension **Paiements**.
- **3.** Recherchez le module **Sogecommerce - Paiement standard**.
- **4.** Cliquez sur le bouton **(+)** pour installer le module.

#### Paiement en plusieurs fois:

- **1.** Allez dans le menu **Extension** > **Extensions**.
- **2.** Choisissez le type d'extension **Paiements**.
- **3.** Recherchez le module **Sogecommerce - Paiement en plusieurs fois**.
- **4.** Cliquez sur le bouton **(+)** pour installer le module.

## <span id="page-7-0"></span>**5.4. Paramétrage du module de paiement**

Pour configurer le module de paiement, allez dans **Extensions** > **Paiements** puis cliquez sur le bouton **Modifier**.

La configuration du module de paiement est divisée en plusieurs parties:

- **Configuration Générale** : Concerne la configuration générale du module.
- **Paiement standard** : Permet d'activer et de configurer le paiement standard.
- **Commandes** : Permet de paramétrer les états et notifications d'une commande.

## <span id="page-7-1"></span>**Configuration générale**

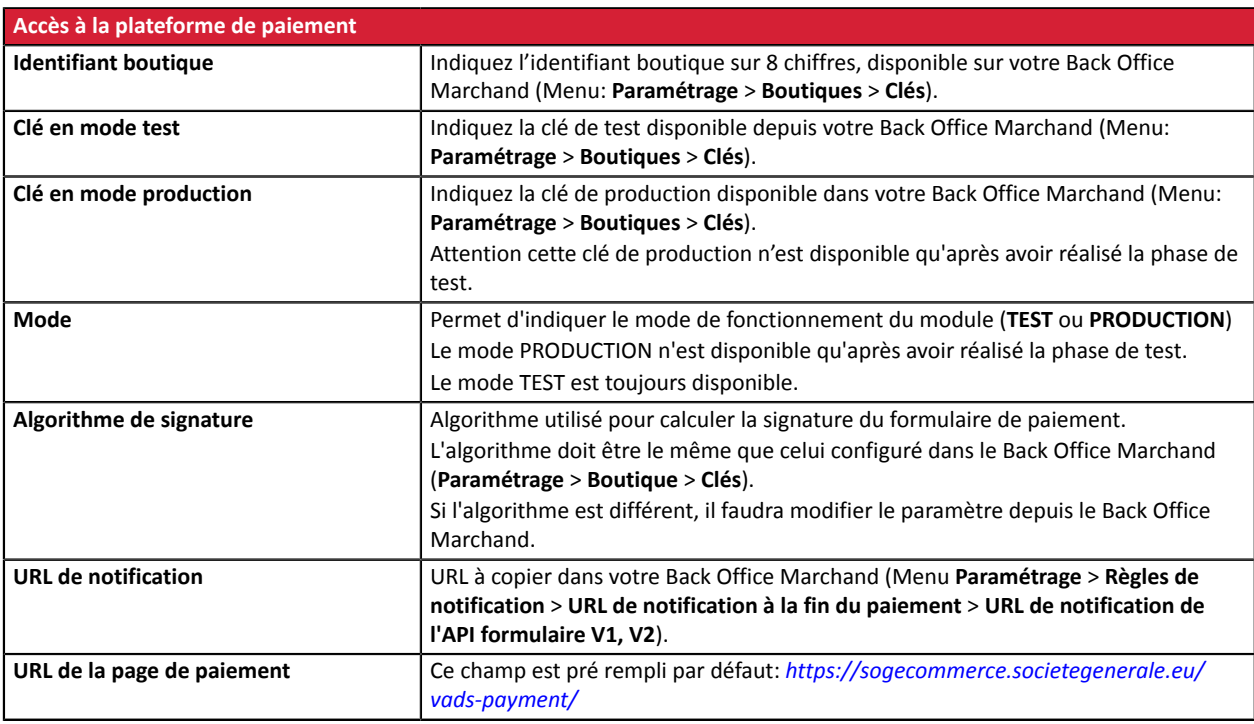

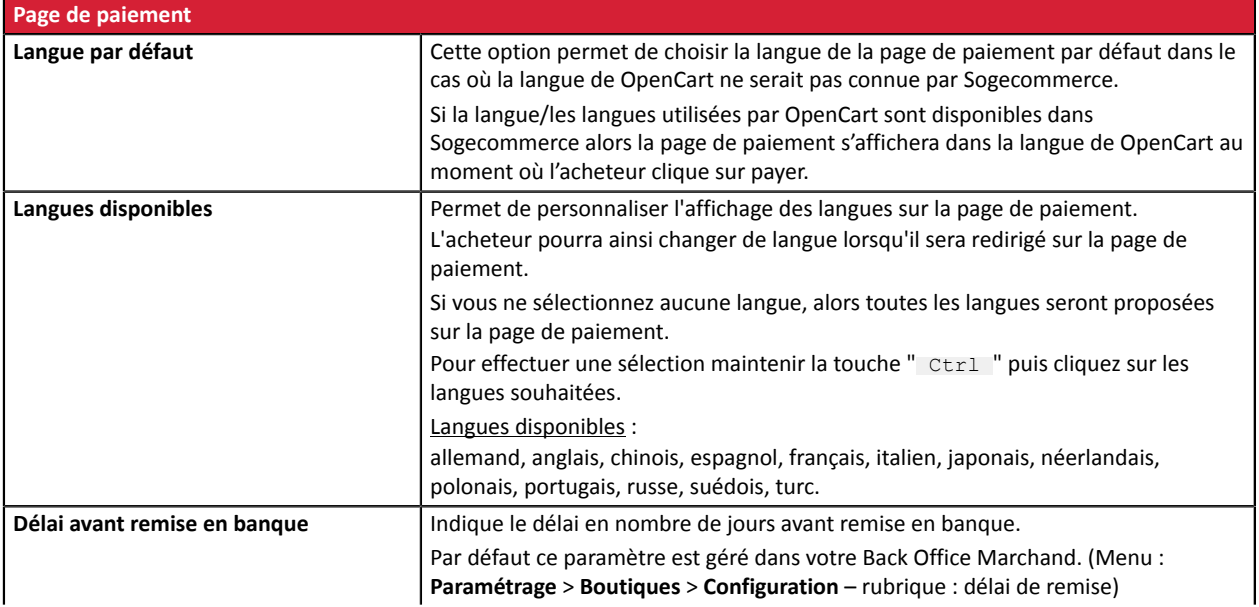

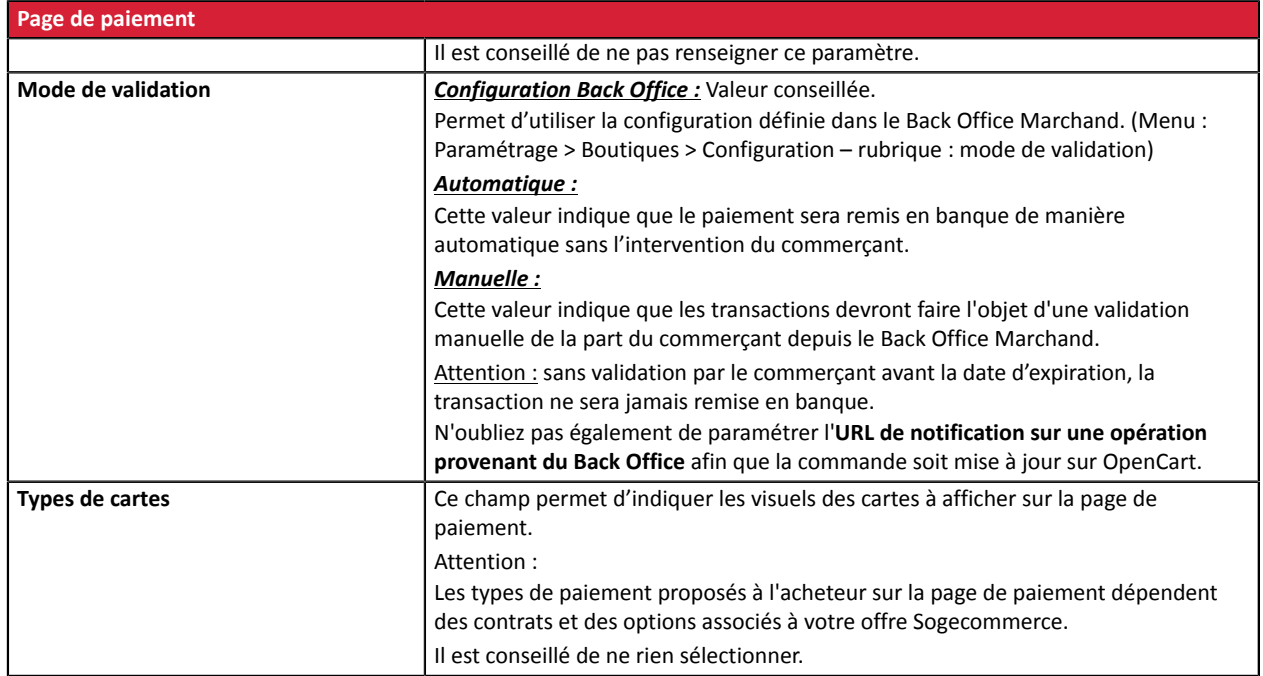

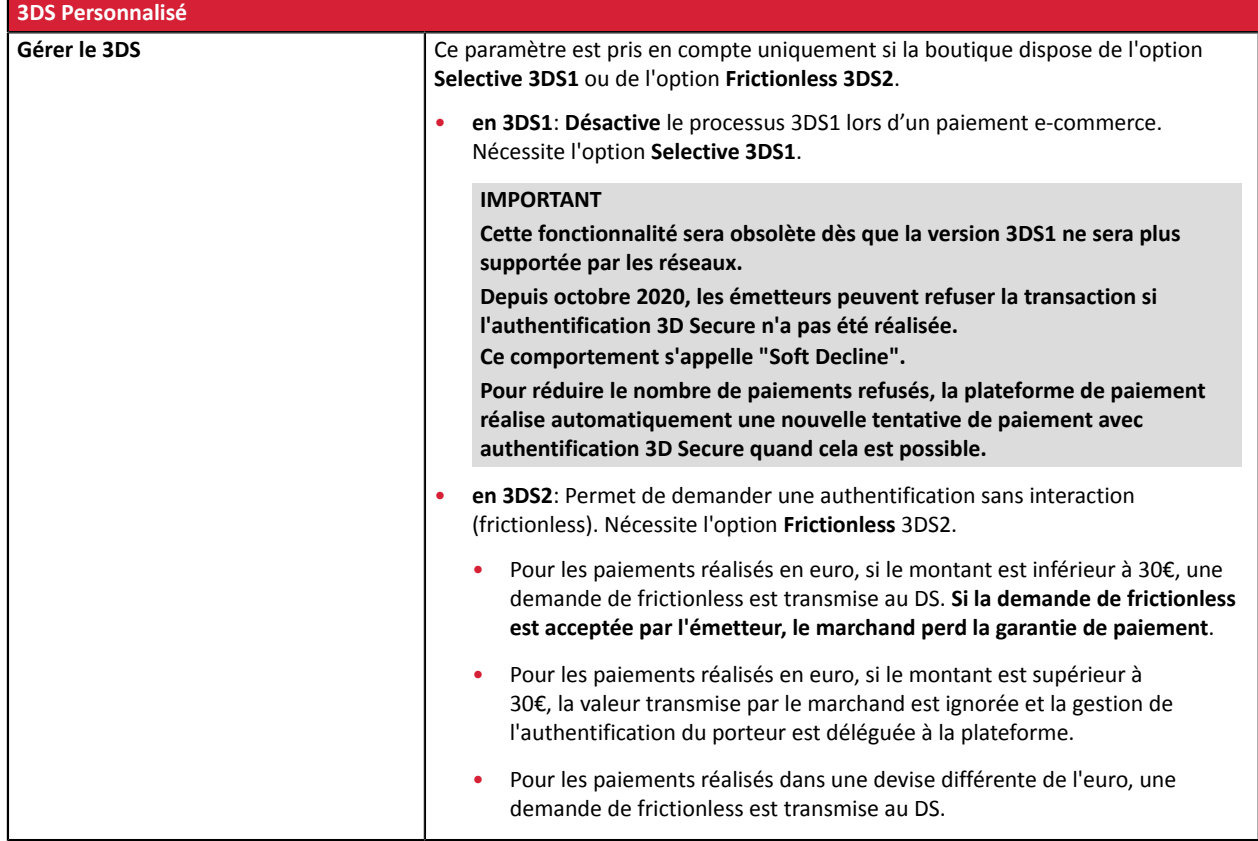

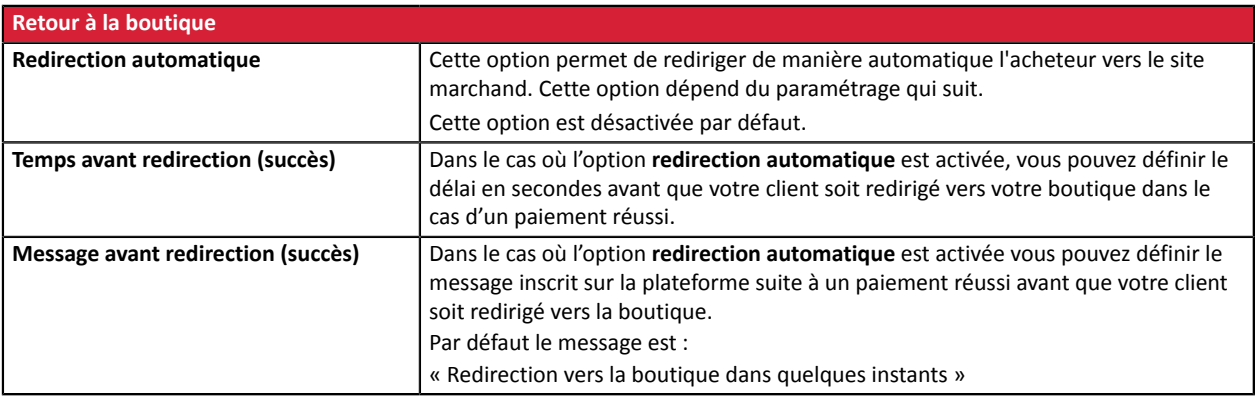

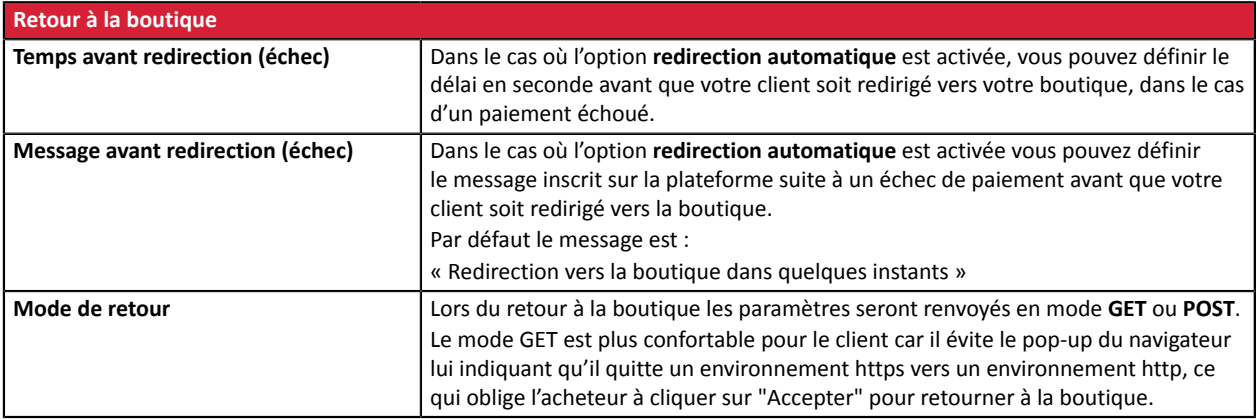

Une fois le paramétrage terminé, cliquez sur le bouton **Sauvegarder**.

## <span id="page-10-0"></span>**Paiement standard**

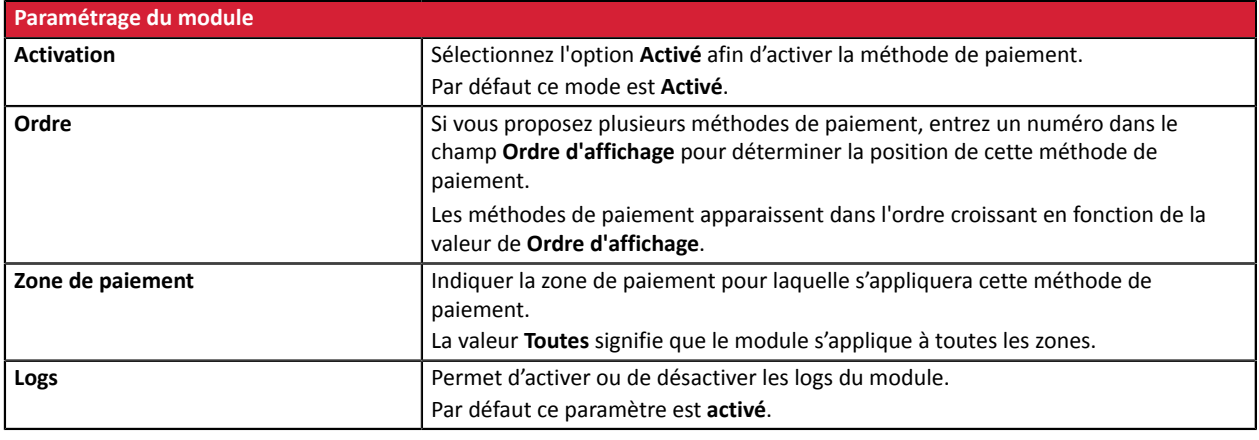

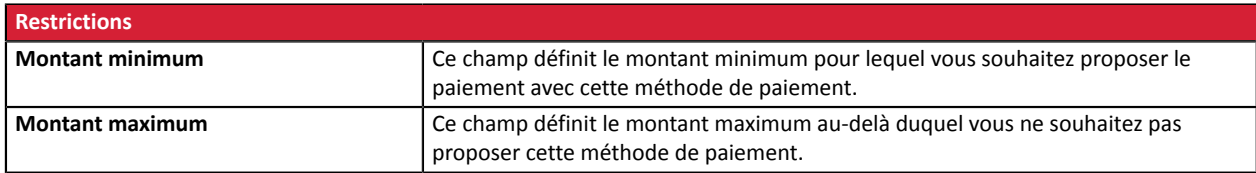

Une fois le paramétrage terminé, cliquez sur le bouton **Sauvegarder**.

#### <span id="page-10-1"></span>**Commandes**

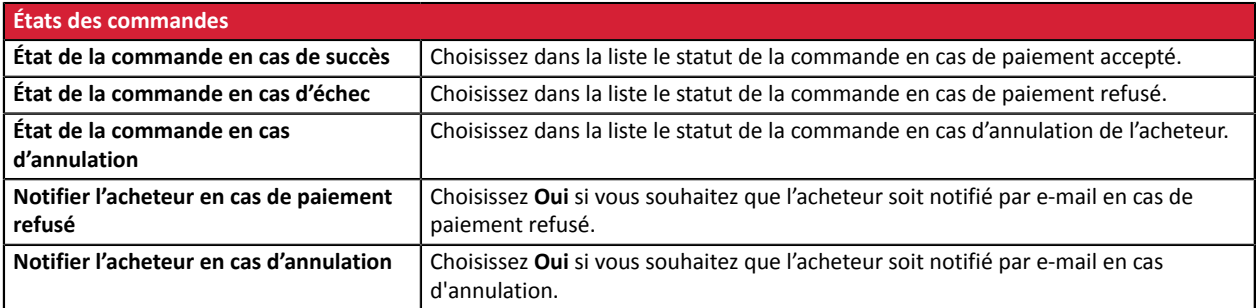

Une fois le paramétrage terminé, cliquez sur le bouton **Sauvegarder**.

## <span id="page-11-0"></span>**5.5. Paiement en plusieurs fois**

Pour installer le module de paiement en plusieurs fois vous devez aller dans **Extensions** > **Paiements** et cliquer sur le bouton **installer** (+).

Cliquez ensuite sur le bouton **Modifier** pour accéder au paramétrage du module.

Le paramétrage du module de paiement pour le paiement en plusieurs fois est le même que celui du paiement standard, sauf qu'il est en plus possible de paramétrer l'option de paiement dans l'onglet paiement en plusieurs fois.

**ATTENTION**: L'activation de la fonctionnalité de paiement en Nfois est soumise à accord préalable de Société Générale.

Si vous activez cette fonctionnalité alors que vous ne disposez pas de cette option, une erreur 10000 – INSTALLMENTS\_NOT\_ALLOWED sera générée et l'acheteur sera dans l'incapacité de payer.

Les paramétrages supplémentaires sont les suivants:

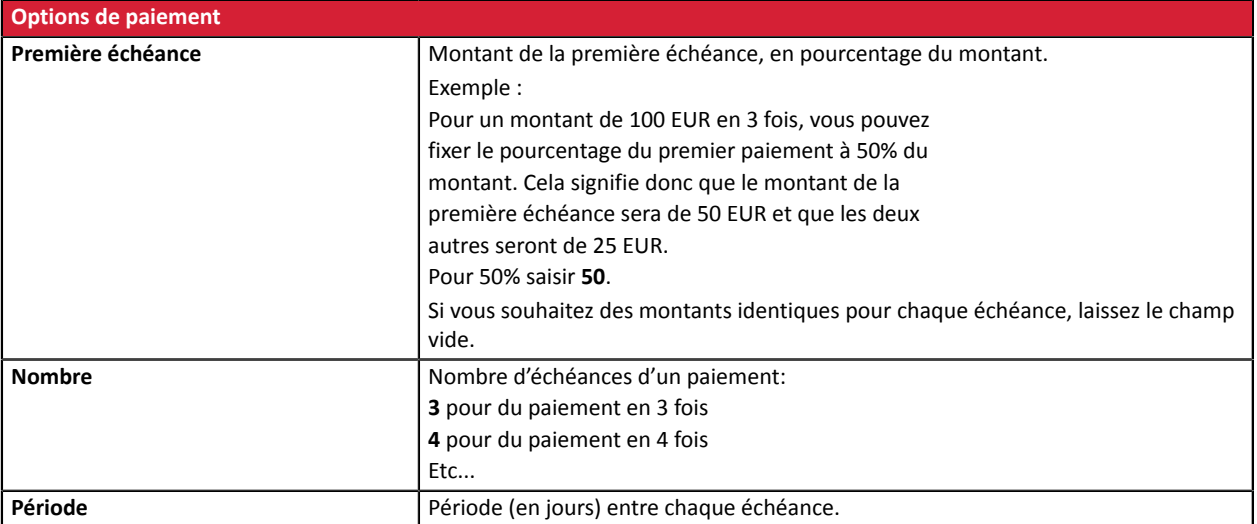

Une fois le paramétrage terminé, cliquez sur le bouton **Sauvegarder**.

# <span id="page-12-0"></span>**6. PARAMÉTRAGE DE L'URL DE NOTIFICATION**

Plusieurs types de notifications sont mises à disposition dans le Back Office Marchand. Elles permettent de gérer les évènements qui génèreront un appel vers le site marchand et de configurer l'URL de la page à contacter.

Pour accéder à la gestion des règles de notification :

- **1.** Connectez-vous à : *<https://sogecommerce.societegenerale.eu/vads-merchant/>*.
- **2.** Allez dans le menu : **Paramétrage** > **Règles de notifications**.

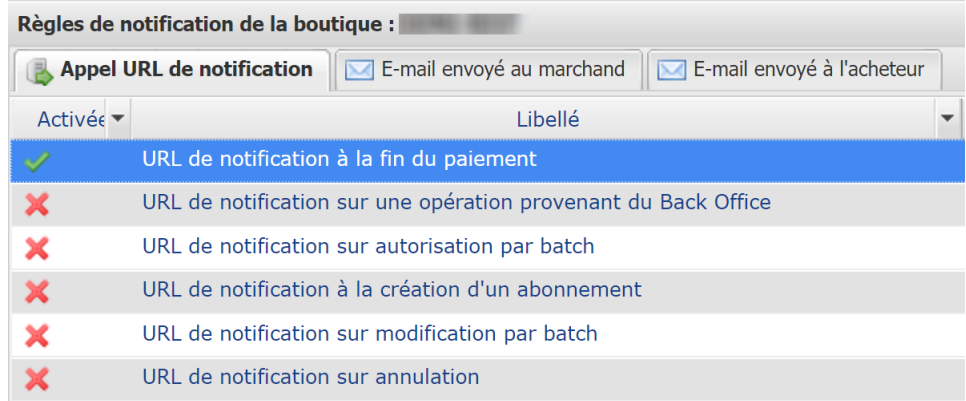

#### *Image 1 : Règles de notification*

Effectuez un **clic droit** > **Activer la règle** si une croix rouge est présente dans la colonne **Activée** des règles suivantes :

- URL de notification à la fin du paiement
- URL de notification sur annulation

# <span id="page-13-0"></span>**6.1. Configurer la notification à la fin du paiement**

Cette notification est indispensable pour communiquer le résultat d'une demande de paiement.

Dans votre Back Office Marchand, vous devez paramétrer une URL qui sera systématiquement appelée après un paiement. Elle informera le site marchand du résultat du paiement même si votre client n'a pas cliqué sur retour à la boutique.

Ce paramètre s'appelle URL de notification à la fin du paiement.

Pour paramétrer cette notification :

- **1.** Effectuez un clic droit sur la ligne **URL de notification à la fin du paiement**.
- **2.** Sélectionnez **Activer la règle**.
- **3.** Effectuez à nouveau un clic droit sur **URL de notification à la fin du paiement**.
- **4.** Sélectionnez **Gérer la règle**.
- **5.** Renseignez dans les champs **URL à appeler en mode TEST** et **URL à appeler en mode PRODUCTION** (partie **notification de l'API formulaire V1,V2**) l'URL :

#### **http://www.your-domain.com/index.php?route=payment/sogecommerce/callback**

Remplacez **your-domain.com** par le nom de domaine de votre site.

- **6.** Renseignez le champ **Adresse(s) e-mail(s) à avertir en cas d'échec**.
- **7.** Pour spécifier plusieurs adresses e-mails, séparez-les par un point-virgule.
- **8.** Configurez le **Rejeu automatique en cas d'échec**.

Cette option permet de renvoyer automatiquement la notification vers le site marchand en cas d'échec, et ce, jusqu'à 4 fois.

Une notification sera considérée en échec si le code retour HTTP renvoyé par le serveur marchand ne fait pas partie de la liste suivante: **200**, **201**, **202**, **203**, **204**, **205**, **206**, **301**, **302**, **303**, **307**, **308**.

## **Le rejeu automatique ne s'applique pas aux notifications déclenchées manuellement depuis le Back Office Marchand.**

Les tentatives d'appel sont programmées à heures fixes toutes les 15 minutes (00, 15, 30, 45). Après chaque tentative infructueuse, un e-mail d'alerte est envoyé à l'adresse saisie précédemment.

**9.** Sauvegardez vos modifications.

# <span id="page-14-0"></span>**6.2. Configurer la notification en cas d'abandon/annulation**

La plateforme de paiement peut notifier systématiquement le site marchand :

- En cas d'abandon/annulation de la part de l'acheteur, via le bouton **Annuler et retourner à la boutique**.
- Lorsque l'acheteur n'a pas terminé son paiement avant l'expiration de sa session de paiement.

## **La durée maximale d'une session de paiement est de 10 minutes**.

Pour paramétrer cette notification :

- **1.** Effectuez un clic droit sur la ligne **URL de notification sur annulation**.
- **2.** Sélectionnez **Gérer la règle.**
- **3.** Renseignez **Adresses(s) e-mail(s) à avertir en cas d'échec.**
- **4.** Pour spécifier plusieurs adresses séparez-les par un point-virgule.
- **5.** Configurez le **Rejeu automatique en cas d'échec**. Cette option permet de renvoyer automatiquement la notification vers le site marchand en cas d'échec, et ce, jusqu'à 4 fois.
- **6.** Renseignez dans les champs **URL à appeler en mode TEST** et **URL à appeler en mode PRODUCTION** (partie **notification de l'API formulaire V1, V2**) l'URL :

**http://www.your-domain.com/index.php?route=payment/sogecommerce/callback**

Remplacez **your-domain.com** par le nom de domaine de votre site.

- **7.** Sauvegardez vos modifications.
- **8.** Effectuez à nouveau un clic droit sur la ligne **URL de notification sur annulation**
- **9.** Sélectionnez **Activer la règle**.

# <span id="page-15-0"></span>**6.3. Test de l'URL de notification**

Pour valider le fonctionnement de l'URL de notification, suivez les étapes ci-dessous :

- **1.** Vérifiez que votre url est accessible depuis l'extérieur : la boutique ne doit pas être **en mode maintenance** ni protégée par un fichier .htaccess.
- **2.** Vérifiez que votre URL de notification est joignable sans redirection.
	- a. Pour cela, collez votre URL de notification dans la barre d'adresse de votre navigateur et lancez la recherche.
	- b. Vérifiez que l'URL n'a pas changé.

Si l'URL a changé, par exemple "*http*" vers "*https*" ou "*http://abc.net*" vers "*http://www.abc.net*", cela signifie qu'une redirection est mise en place sur votre site web. Copiez alors l'URL qui apparaît alors dans la barre de navigation et modifiez l'URL déclarée dans la configuration des règles de notification.

- **3.** Assurez-vous que l'option "retour automatique" est désactivée dans les paramètres du module.
- **4.** Vérifiez que l'**URL de notification à la fin du paiement** est bien renseignée dans le Back Office Marchand(cf. ci-dessus).
- **5.** Réalisez une commande sur votre site et procédez au paiement.
- **6.** A la fin du paiement **ne cliquez pas** sur le bouton "retour à la boutique" et fermez l'onglet de votre navigateur.
- **7.** Vérifiez dans le menu **Sales** > **Orders** du Back Office OpenCart que la commande est bien créée.

Si la commande n'est pas créée dans le Back Office OpenCart, l'appel a échoué.

Si la plateforme n'arrive pas à joindre l'URL de votre page, alors un e-mail est envoyé à l'adresse e-mail spécifiée.

Il contient :

- Le code HTTP de l'erreur rencontrée
- Des éléments d'analyse en fonction de l'erreur
- Ses conséquences
- La procédure à suivre depuis le Back Office Marchand pour renvoyer la requête vers l'URL déjà définie plus haut.

# <span id="page-16-0"></span>**7. PERSONNALISATION DU NOM DE LA MÉTHODE DE PAIEMENT**

Lorsque l'acheteur sera sur la page du choix des méthodes de paiement, le module Sogecommerce affichera par défaut: **Paiement par carte bancaire**.

Il est possible de personnaliser ce libellé afin de faire apparaitre par exemple: *Payer par carte bancaire avec Sogecommerce*

Pour cela, allez dans le fichier sogecommerce.php qui se situe dans : Catalog\language\french\payment

Puis remplacez **Paiement par carte bancaire** par le libellé que vous souhaitez :

\$\_['text\_sogecommerce\_title'] = 'Payer par carte bancaire avec Sogecommerce';

\$\_['text\_sogecommerce\_multi\_title'] = 'Payer en %s fois par carte bancaire avec Sogecommerce';

# <span id="page-17-0"></span>**8. PROCÉDER À LA PHASE DE TEST**

Maintenant que le module de paiement est configuré, et que vous avez convenablement renseigné les URL de notification, vous pouvez débuter la phase de test en vue de générer la clé de production.

Plusieurs cas de paiements peuvent être simulés en utilisant les numéros de carte de test précisés sur la page de paiement. Le marchand pourra notamment tester les différents résultats d'authentification 3D Secure (si ce dernier est enrôlé 3DS et si l'option 3DS n'est pas désactivée).

La liste des tests à réaliser pour générer la clé de production est donnée dans le Back Office Marchand, menu **Paramétrage** > **Boutique** > **Clés**.

| Contrôle des tests<br>≣<br>Voici le récapitulatif des tests effectués jusqu'à présent.<br>Vous devez réaliser un paiement valide pour chacune des lignes de la table ci-dessous.<br>* les paiements manuels ne sont pas pris en compte ;<br>* les paiements de test sont purgés au bout de 30 jours ;<br>* le paramètre vads page action doit être valorisé à PAYMENT ou REGISTER PAY. |                  |                  |                  |                  |                |
|----------------------------------------------------------------------------------------------------|------------------|------------------|------------------|------------------|----------------|
| CB                                                                                                    | Mastercard       | Maestro          | Visa Electron    | Date du paiement | Statut du test |
| 4970100000000014                                                                                                    | 5970100300000018 | 5000550000000029 | 4917480000000008 |                  | ×              |
| 4970100000000055                                                                                                    | 5970100300000067 | 5000550000000052 | 4917480000000057 |                  | x              |
| 4970100000000063                                                                                                    | 5970100300000075 | 5000550000000060 | 4917480000000065 |                  |                |
| 4970100000000071                                                                                                    | 5970100300000083 | 5000550000000078 | 4917480000000073 |                  | x              |
| Rafraichir la table                                                                                                    |                  |                  |                  |                  |                |
| Le bouton de génération de la clé de production ci-dessous deviendra opérationnel dès lors que vous aurez réalisé tous les tests requis avec succès.<br>Cliquez sur le bouton Rafraichir la table pour actualiser l'avancement des tests.                                                                                                    |                  |                  |                  |                  |                |

Générer la clé de production

Si votre boutique ne possède pas le tableau de contrôle de tests, il n'est pas nécessaire d'effectuer de tests avant de passer en production, vous pouvez directement cliquer sur le bouton **Générer la clé de production** pour passer en production. Nous vous conseillons cependant d'effectuer quelques tests de paiement pour vous assurer que la solution de paiement a correctement été intégrée.

Chaque ligne de la liste regroupe les numéros de cartes associées au même scénario (soit 2 paiements acceptés et 2 paiement refusés).

Chaque colonne correspond à un type de carte différent : CB/VISA, MASTERCARD, MAESTRO, VISA ELECTRON).

Pour réaliser la phase de test :

- **1.** Passez une commande sur votre site marchand comme si vous étiez un de vos acheteurs.
- **2.** Sélectionnez le mode de paiement "**Paiement par carte bancaire**".
- **3.** Une fois redirigé vers la page de paiement, sélectionnez le type de carte de votre choix
- **4.** Reportez-vous à la liste des tests pour identifier le numéro de carte à utiliser.
- **5.** Lorsque qu'un test est validé, son statut est mis à jour dans la liste. Utilisez le bouton **Rafraichir la table** si le statut ne s'est pas rafraichi automatiquement.
- **6.** Une fois les 4 tests validés, le bouton **Générer la clé de production** devient accessible.

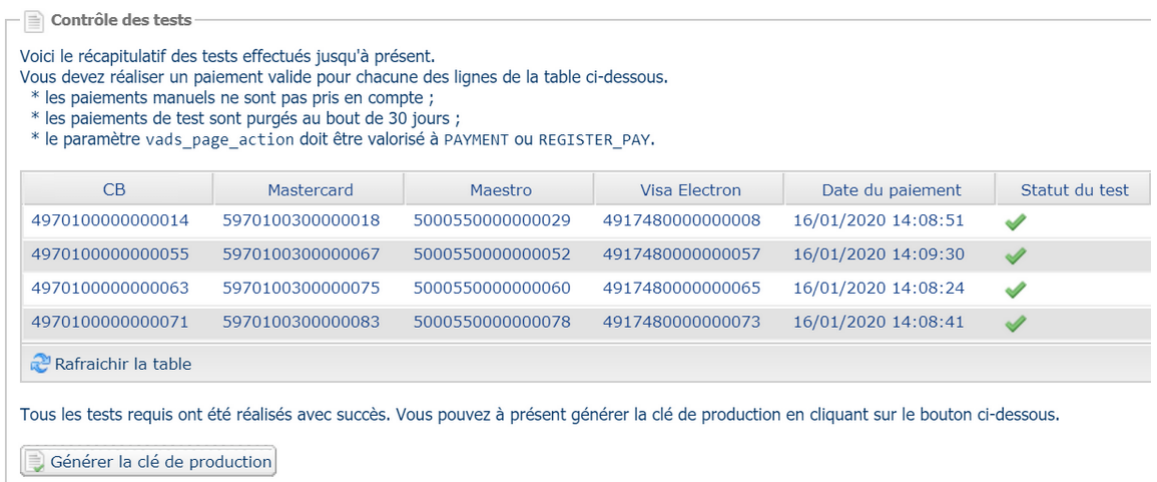

**7.** Cliquez sur le bouton **Générer la clé de production** et acceptez les différents messages d'avertissement.

La clé de production est maintenant disponible.

# <span id="page-19-0"></span>**9. PASSAGE D'UNE BOUTIQUE EN MODE PRODUCTION**

Après la réception du mail vous informant de la génération de votre clé de production, vous pouvez paramétrer la méthode de paiement en suivant les étapes ci-dessous :

- Récupérez la clé de production disponible dans le Back Office Marchand (**Paramétrage** > **Boutique**> **Clés** ).
- Dans les paramètres de configuration du module :
	- Renseignez le champ **Clé en mode production**
	- Basculez le mode de TEST vers PRODUCTION.
	- Sauvegardez les modifications.
- Assurez-vous d'avoir renseigné l'URL de notification en mode production conformément au chapitre **Configurer la notification à la fin du paiement**.

Nous vous conseillons, une foisles paramétrages de production mis en place sur votre boutique, de réaliser un premier paiement réel pour vous assurer que votre contrat bancaire est bien fonctionnel.

Vous pourrez ensuite annuler le paiement depuis le Back Office Marchand.

#### **Remarque sur la clé de production** :

Pour des raisons de sécurité, cette clé ne sera plus visible dès lors qu'une première transaction en mode production aura été réalisée depuis votre boutique.

#### **Remarque sur le mode de TEST** :

Une fois votre boutique en production, le mode de TEST reste toujours disponible.

Pour travailler en mode test il vous suffit de suivre les étapes ci-dessous :

- Basculez le mode de PRODUCTION à TEST.
- Assurez-vous que le champ **Clé en mode TEST** soit correctement renseigné.
- Sauvegardez les modifications.

# <span id="page-20-0"></span>**10. OBTENIR DE L'AIDE**

Vous cherchez de l'aide? Consultez notre FAQ sur notre site

*<https://sogecommerce.societegenerale.eu/doc/fr-FR/faq/sitemap.html>*

Pour toute question technique ou demande d'assistance, nos services sont disponibles

du lundi au vendredi de 9h à 18h

par téléphone au :

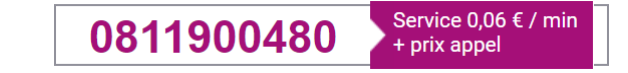

par e-mail : *[support@sogecommerce.societegenerale.eu](mailto:support@sogecommerce.societegenerale.eu)*

et via votre Back Office Marchand, menu **Aide** > **Contacter le support**

Pour faciliter le traitement de vos demandes, il vous sera demandé de communiquer votre identifiant de boutique (numéro à 8 chiffres) ou votre numéro de contrat VADS.

Cette information (identifiant de boutique) est disponible dans l'e-mail d'inscription de votre boutique ou dans le Back Office Marchand (menu **Paramétrage** > **Boutique** > **Configuration**).